## **How to Register and Cancel Online for Drop-in Programs**

Upgrades to the online registration process will happen on Friday, **February 12.** These changes are to make booking a drop-in time much easier. You can now:

- view the number of spots remaining for each activity
- cancel bookings online

The following Drop-in Activities require registration:

- o Fitness, Health & Wellness: includes Fieldhouse classes, Deep Water Workout
- o Lane Swim
- o Public Swim: Includes Adult Swim and Leisure Swim
- o Weight Room Usage
- o Indoor Public Skate

When to call the PlayLine (306-777-7529):

- ✓ You need a Regina Recreation Online account
- $\checkmark$  If you need to cancel a drop-in activity that is happening that day

## **How to book:**

- Registration is required for all drop-in programs
- Registration opens one week prior on Fridays
- Leisure Pass holders select payment later; show your pass when you arrive
- Non-members can pay admission fee or present a coupon

Once you have an account here's how to register online:

- 1. Log onto your **account**
- 2. Select **Activities** and filter your search by Location, Activity Category, or a specific day. You can select more than one
- 3. Find **Activity Name** and click on the orange **More** button. (Individual booking times will appear underneath.) The next steps are as follows:

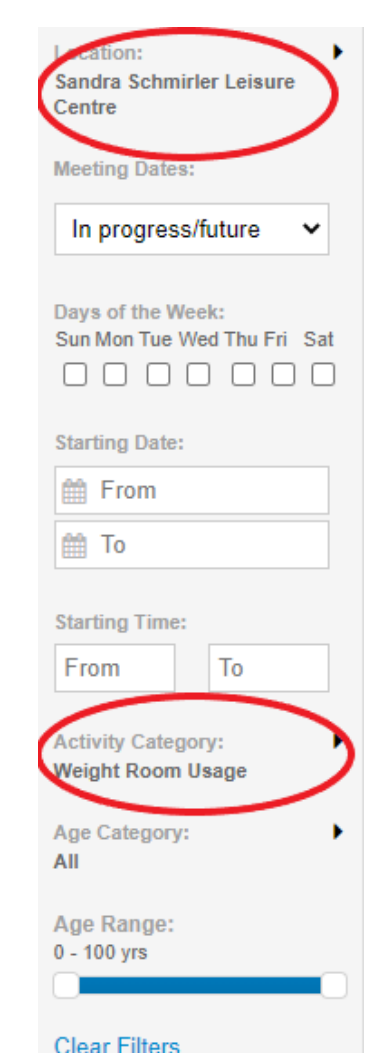

**First Activity Meeting or Activity Number Open**  $Day(s)$ **Time** Location **Fee and Action Name Date Description** 40482 SSLC-44 Monday, Sandra More  $(9)$ Jan  $25$ Schmirler Strength Sunday, Jan Leisure **&** 31. Time Centre Condition slots may vary (Feb 1 -7) 40483  $9:45am -$ February 4,  $\overline{5}$ Thu Strength & Sandra **Add to Cart** 10:45am Schmirler 2021 to Conditioning February 4, Leisure - Thursday 2021 Centre  $(09:45 10:45$ Q Quick View Strength & 40484 -5 Thu  $11:15am -$ February 4. Sandra **Add to Cart** 12:15pm 2021 to Schmirler Conditioning February 4. **Leisure** - Thursday 2021 Centre  $(11:15 12:15$ 

Q Quick View

- a. **Add to Cart** for appropriate day and time
- b. Select family member you wish to register. Click **Next**
- c. To register another person in the same program, select **Register Another Participant for this Activity**
- d. If you wish to register for a different activity, click on **Add to Cart & Continue Shopping** \*If you have previously used any filters select new filters to search for a different activity
- 4. Once all activities have been selected, select **Proceed to Shopping Cart.** Review your cart and be sure to click **Finish** to complete the transaction.

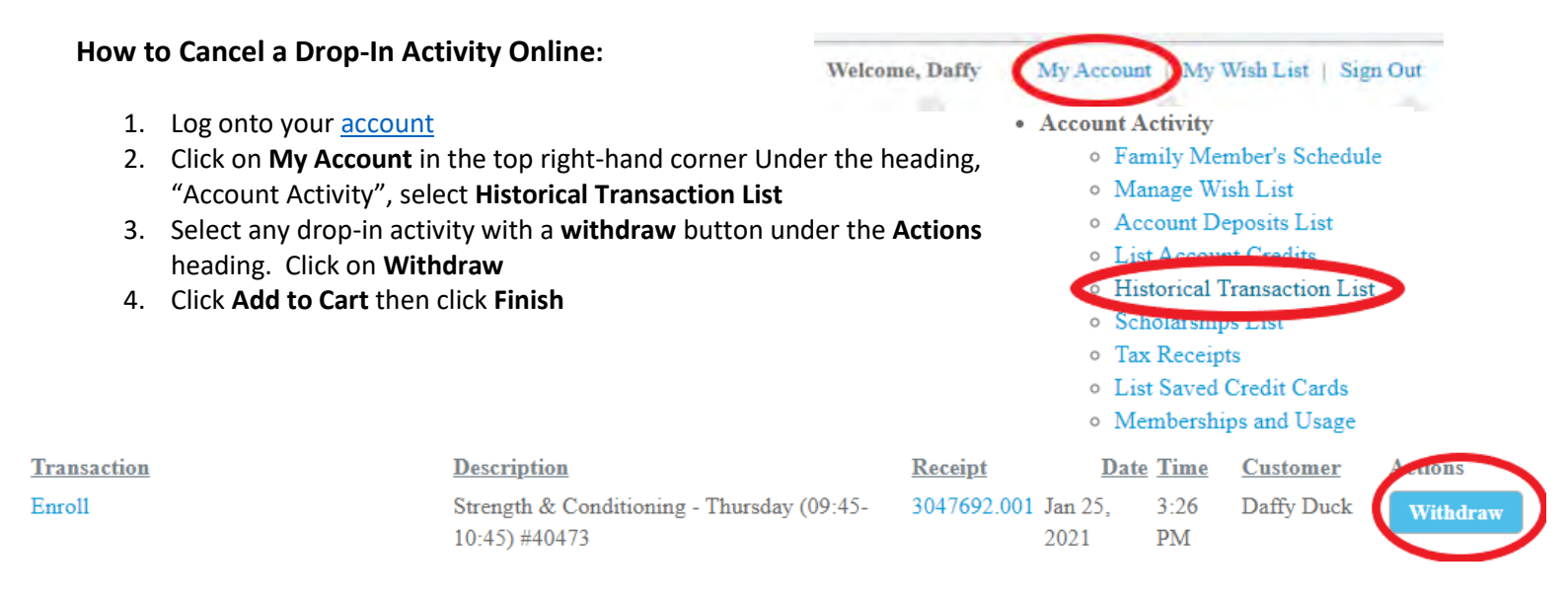